## **How to Generate Current Trade Outstanding Reports (TR,LCD,LC,Guarantees Etc)?**

**Step 1: Locating the Letter of Credit (LC) Application Form on iTrade**

- Select **"Trade Services"**
- Select **"Queue"**
- Select **"Customer Report Center"**
- Select **" Submit Service Report"**

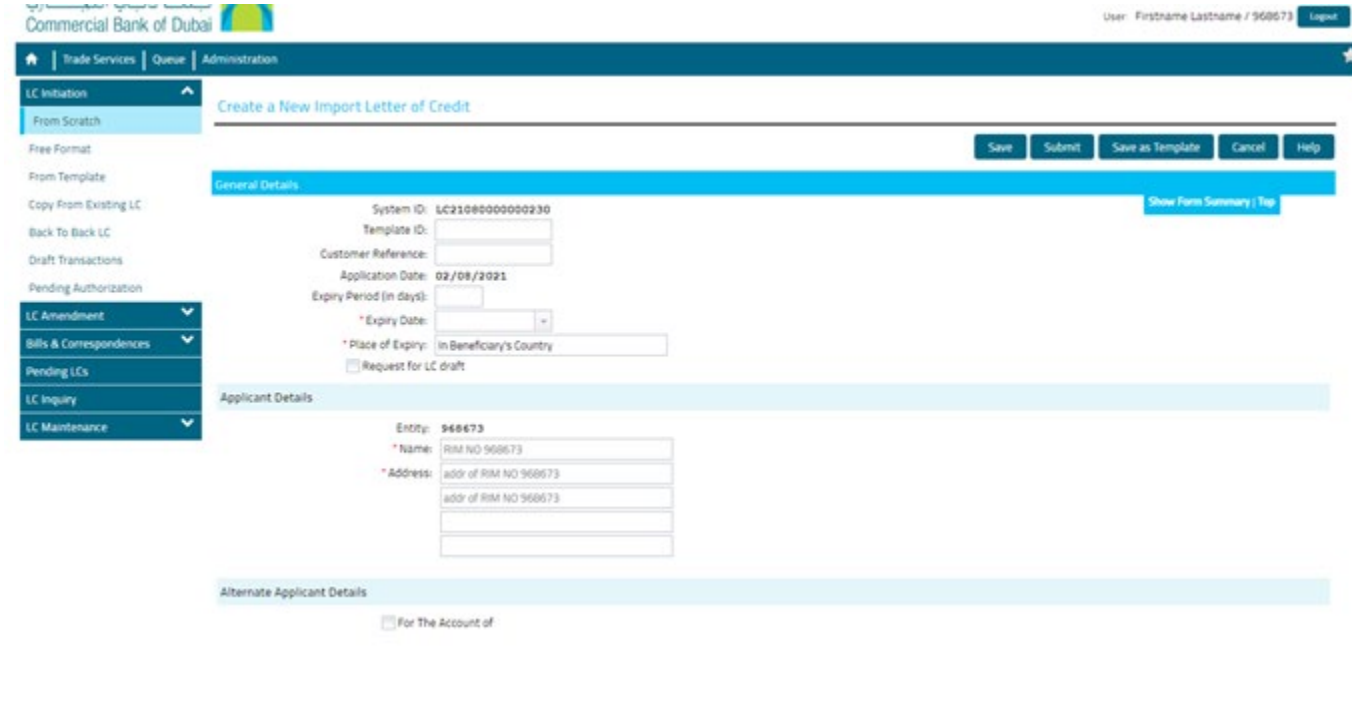

## **Step 2: Fill out all the mandatory fields with red asterisk \***

- Select the required reports to be downloaded from drop down
- Select the **output Format as** Microsoft Excel
- Select the date range accordingly then click on **"Submit"**

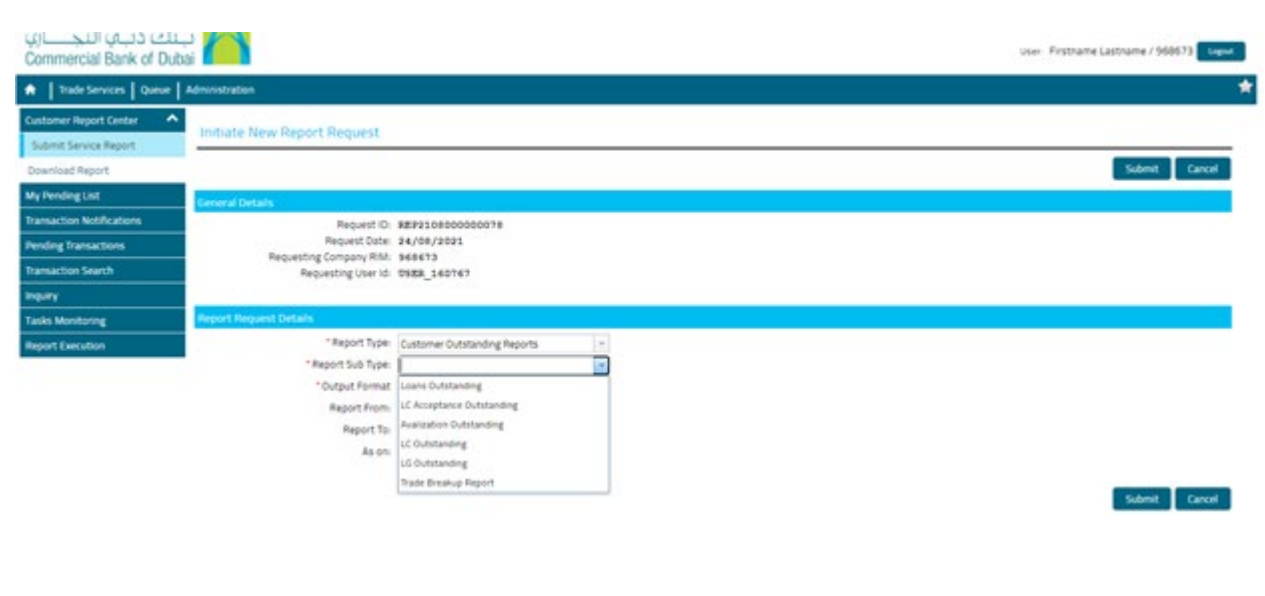

## **Step 3: Downloading the Reports once the request is submitted...**

- Select **"Download Report"**
- Locate the requested Report then click on **"Action"** icon to download the report once status shows **"SUCCEEDED"**

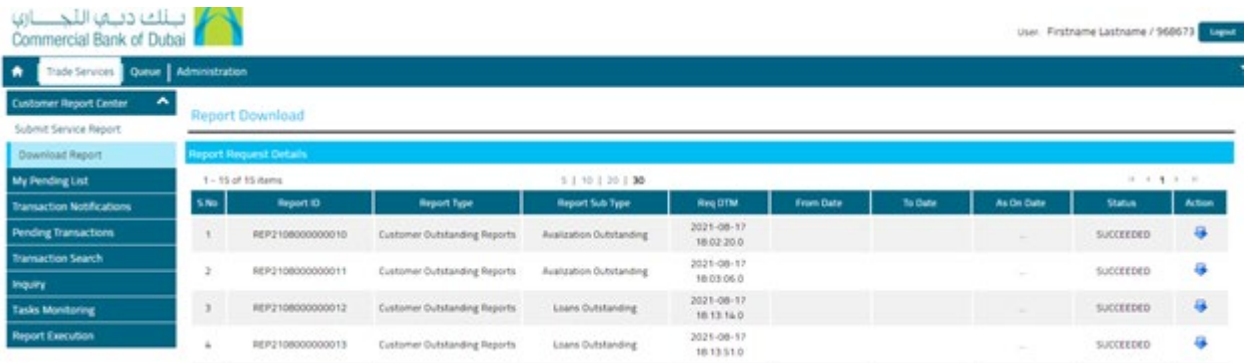